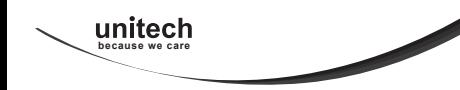

For more detail scanner setting, please go to www.ute.com to download the user manual and scanner configuration manager utility.

# MS912 Wireless Barcode Scanner Quick Guide

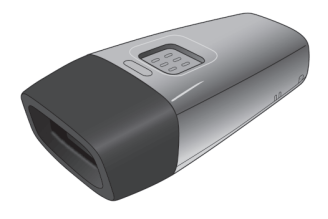

Version 1.2

#### FCC WARNING STATEMENT

This equipment has been tested and found to comply with the limits for a Class B digital device, pursuant to Part 15 of the FCC Rules. These limits are designed to provide reasonable protection against harmful interference in a residential installation. This equipment generates, uses and can radiate radio frequency energy and, if not installed and used in accordance with the instructions, may cause harmful interference to radio communications. However, there is no guarantee that interference will not occur in a particular installation. If this equipment does cause harmful interference to radio or television reception, which can be determined by turning the equipment off and on, the user is encouraged to try to correct the interference by one of the following measures:

- Reorient or relocate the receiving antenna.
- Increase the separation between the equipment and receiver.
- Connect the equipment into an outlet on a circuit different from that to which the receiver is connected.
- Consult the dealer or an experienced radio/TV technician for help.

#### CANADIAN DOC STATEMENT

This digital apparatus does not exceed the Class B limits for radio noise for digital apparatus set out in the Radio Interference Regulations of the Canadian Department of Communications.

Le présent appareil numérique n'émet pas de bruits radioélectriques dépassant les limites applicables aux appareils numériques de las classe B prescrites dans le

Réglement sur le brouillage radioélectrique édicté par les ministère des Communications du Canada.

#### CE MARKING AND EUROPEAN UNION COMPLIANCE

Testing for compliance to CE requirements was performed by an independent laboratory. The unit under test was found compliant with all the applicable Directives, 2004/108/EC and 2006/95/EC.

#### WASTE ELECTRICAL AND ELECTRONIC EQUIPMENT

The WEEE directive places an obligation on all EU-based manufacturers and importers to take-back electronic products at the end of their useful life.

#### ROHS STATEMENT OF COMPLIANCE

This product is compliant to Directive 2002/95/EC.

#### NON-MODIFICATION STATEMENT

Changes or modifications not expressly approved by the party responsible for compliance

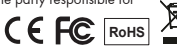

#### WARNING AND CAUTION

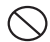

1. Take any metals into contact with the terminals in connectors.

2. Use the scanner where any inflammable gases.

If following condition occur, immediately power off the host computer, disconnect the interface cable, and contact your nearest dealer.

- 1. Smoke, abnormal odors or noises come from the scanner.
- 2. Drop the scanner so as to affect the operation or damage its housing.

Do not do behavior below.

- 1. Put the scanner in places excessively high temperatures such as expose under direct sunlight.
- 2. Use the scanner in extremely humid area or drastic temperature changes.
- 3. Place the scanner in oily smoke or steam environment such as cooking range.
- 4. Be covered or wrapped up the scanner in bad-ventilated area such as under cloth or blanket.

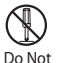

- 5. Insert or drop foreign materials or water into scanning window or vents.
- 6. Using the scanner while hand is wet or damp.
- 7. Use the scanner with anti-slip gloves containing plasticizer and
	- chemicals or organic solvents such as benzene, thinner, insecticide etc to clean the housing. Otherwise, it could not result fire and electrical shock but housing may be broken and injured.
- 8. Scratch or modify the scanner and bend, twist, pull or heat its interface cable.
- 9. Put heavy objects on interface cable.
- Do not stare the light source from the scanning window or do not point the scanning window at other people's eyes or eyesight may be damaged by direct exposure under the light.

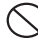

Do not put the scanner on an unstable or inclined plane. The scanner may drop, creating injuries.

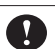

Once the interface cable is damaged such as exposed or broken copper wires, stop using immediately and contact your dealer. Otherwise, it could result fire or electrical shock.

## OUT OF THE BOX

### INTRODUCTION

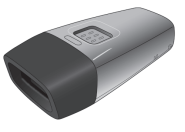

Mini Wireless Barcode Reader

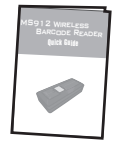

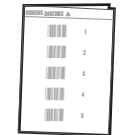

Quick Guide Quick Connection Card

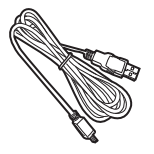

USB Charger Cable Hand Strap

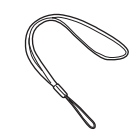

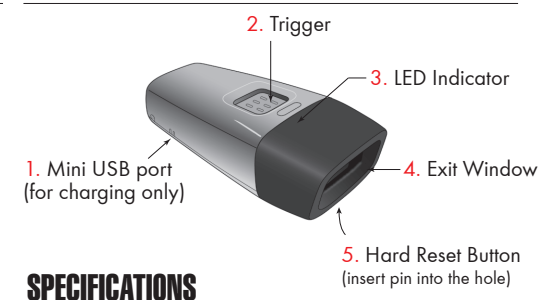

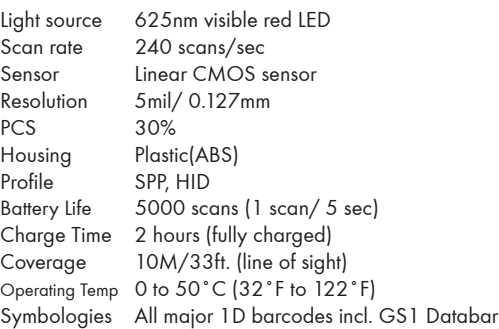

- *3* -

- *4* -

# GETTING STARTED

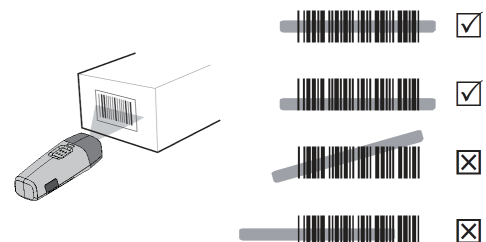

To scan a barcode, make sure the aiming beam crosses every bar and space of the barcode.

## CHARGING THE BATTERY

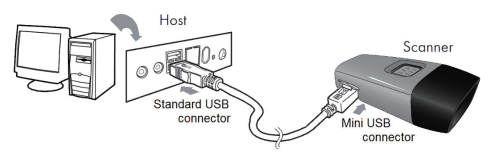

- 1. Flip open the mini USB port on the scanner.
- 2. Insert the mini USB connector into the port on the scanner and USB A connector into a USB port on the host PC.

# BEEPER INDICATION

Single long beep Power up Single beep Good read

IМ

冈

Five beeps Low power Three beeps Wireless disconnection

Single short beep The scanner reads a Code39 of ASCII in configuration procedure

- Two beeps i. Wireless connection
- ii. The scanner successfully reads a configuration barcode Two short beeps Good read (Batch mode/Memory mode) Four beeps (Hi-Lo-Hi-Lo) Out of range/Poor connection
	-

- Three short beeps i. The scanner reads a barcodes while disconnected.
- ii. The scanner reads an unexpected barcode during configuration procedure. (scan [ABORT] to abort and start over) Several short beeps The scanner switches from one communication mode to another

### LED INDICATION

Off Flashing Green Green for 2 sec Flashing Red Solid Red

Standby or Power off Disconnected or Discoverable Good Read Low power Charging

# **GETTING CONNECTED**  $\gg$  **PINCODE SETUP**  $\gg$

There are two modes of wireless communication:

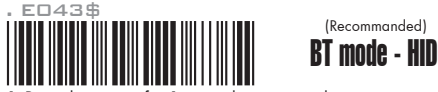

- . Press the trigger for 1 second to activate the scanner.
- 2. Scan [DISCONNECT]
- 3. Scan [BT mode HID]; the scanner will emit several beeps.
- 4. Select "Wireless Scanner" from discovered device list.
- 5. The Bluetooth application may prompt you to scan a pincode(see PINCODE SETUP in section) it generated.
- 6. The scanner will beep twice to verify the connection.

#### . E042\$

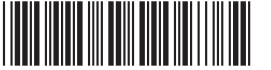

 $RT$  mode - SPP

- 1. Press the trigger for 1 second to activate the scanner.
- 2. Scan [DISCONNECT]
- 3. Scan [BT mode SPP]; the scanner will emit several beeps.
- 4. Select "Wireless Scanner" from discovered device list. The default pincode is "1234".
- 5. Open serial communication software with com port (see Device Manager) properly set up.
- 6. The scanner will beep twice to verify the connection.

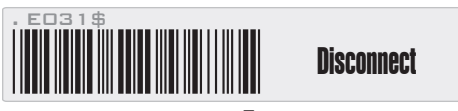

Pincode Start

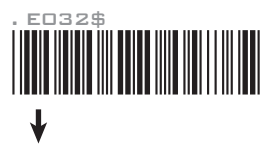

#### STEP<sub>2</sub>

Scan numeric barcodes (see **NUMERIC BARCODES** section on the next pages) based on the pincode generated by the Bluetooth application.

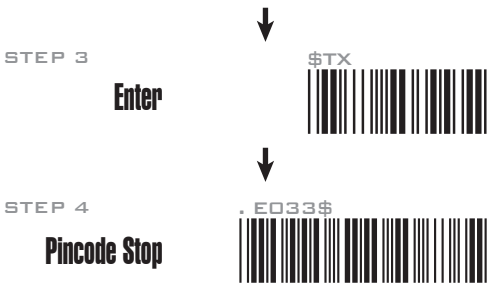

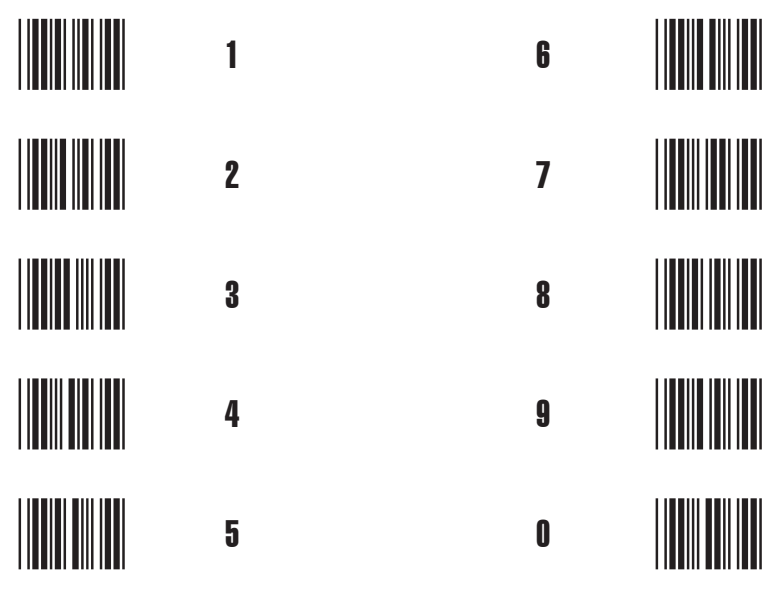

The timeout of inactivity before auto power-off.

# Variable Timeout

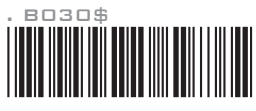

**SET MINUTE** (Range: 00 ~ 60)

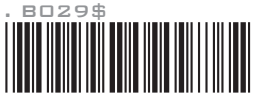

**SET SECOND** (Range: 00 ~ 60)

The default timeout is 3 minutes 0 second.

For example, to set the timeout as 5 minutes 30 seconds:

1. Scan [Set Minute]

2. Scan [0] & [5] on page 9 & 10.

- 3. Scan [Set Minute]
- 4. Scan [Set Second]
- 5. Scan [3] & [0] on page 9 & 10.
- 6. Scan [Set Second]

# No Timeout (Scanner Always On)

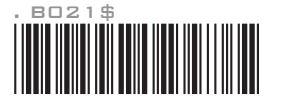

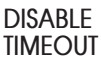

# POWER OFF TIMEOUT SMARTPHONE CONNECTION

# Getting Connected - iOS & Android

Simply follow instruction in [**BT mode - HID**] (page 7),in which step 5 can be skipped since iOS & Android will not require pin-code for connection.

# Touch Keyboard - iOS

#### **ENABLE iOS HOTKEY**

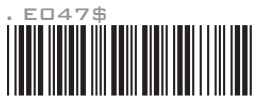

After enabling iOS Hotkey(disabled by default), you may simply double-click the trigger to toggle the iPhone/iPad Touch Keyboard.

# Touch Keyboard - Android

Please follow below steps to toggle Android virtual keybaord:

- 1. Enter "Settings"
- 2. Enter "Language & input"
- 3. In Keyboard & input window, tap "Default" to continue.
- 4. Turn off "Hardware Physical keyboard", and the Touch Keyboard will function properly again.

# INTERFACE SELECTION

# GENERAL SETTINGS

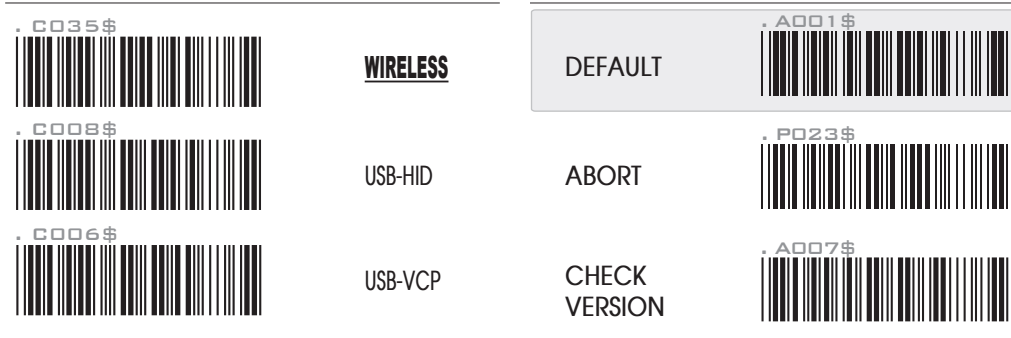

The scanner's interface is Wireless by default. However, it can also be used as a tethered scanner by scanning above barcodes.

#### **Function Support Matrix**

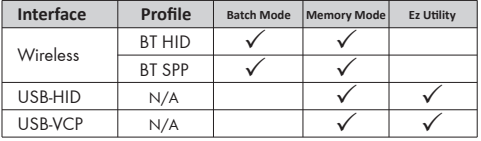

\*Note: 1. Memory Mode is only supported by MS912-5UBB00-SG.

 2. For Ez Utility(PC-based software utility), please go to www.ute.com to download or contact your local distributor.

### BEEPER

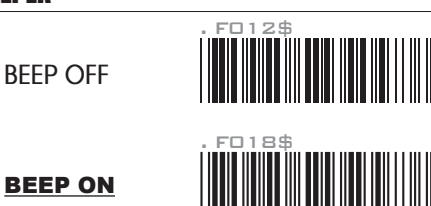

### READING MODE

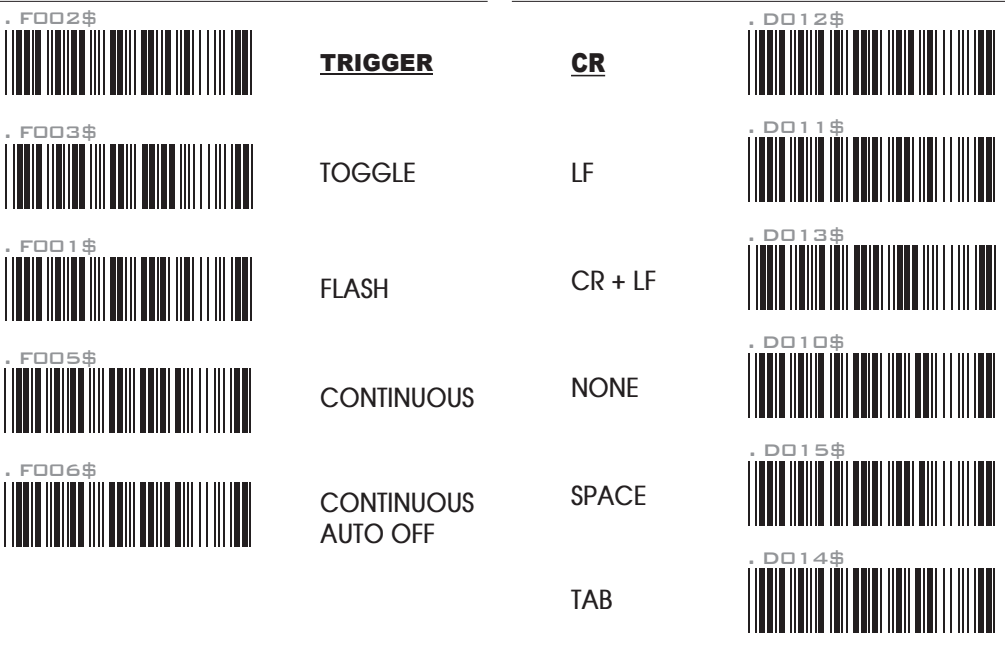

TERMINATOR

# KEYBOARD LAYOUT

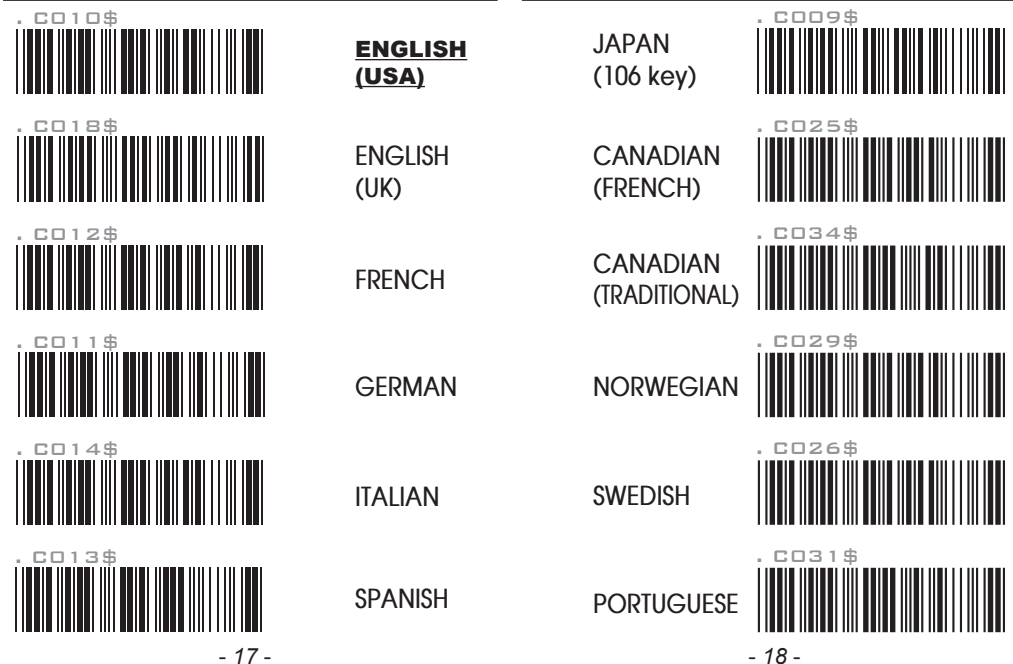

# KEYBOARD LAYOUT

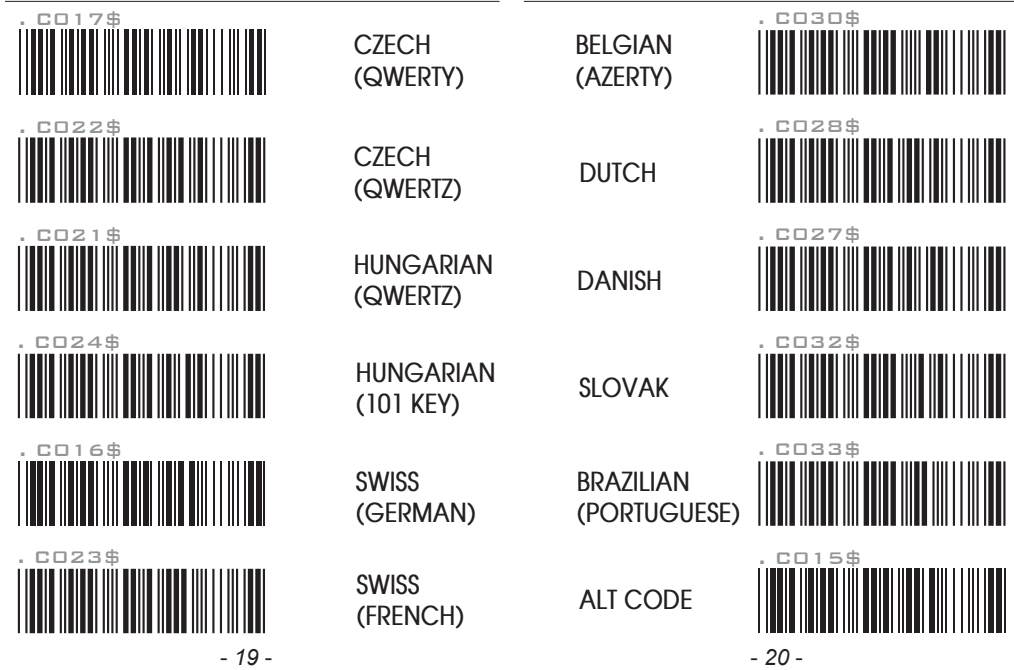

# ENABLE SYMBOLOGIES

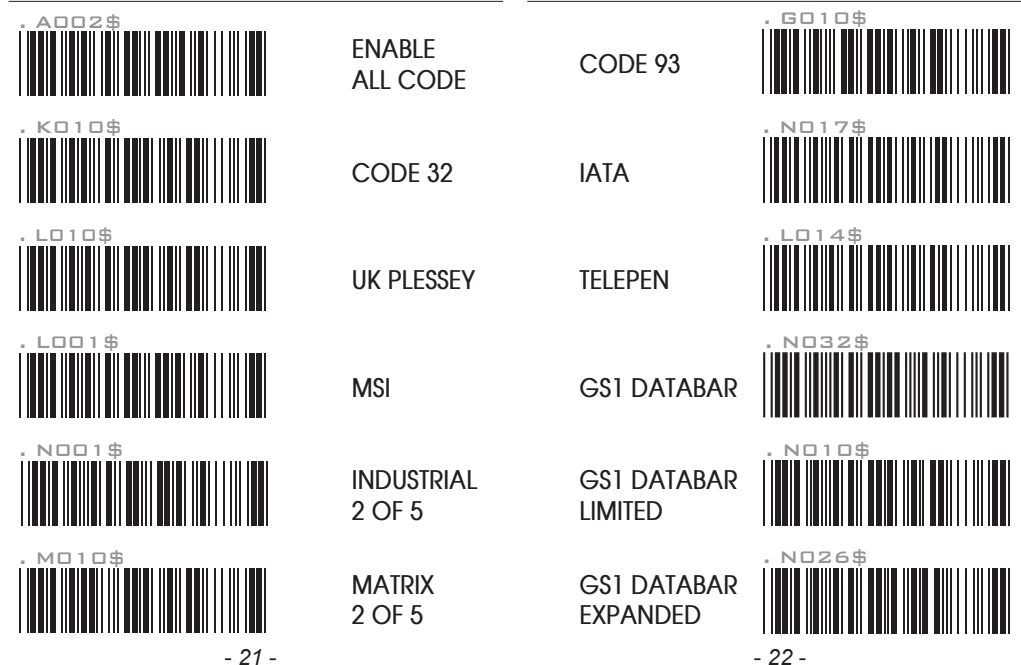

# BINARY CHECK CHARACTER

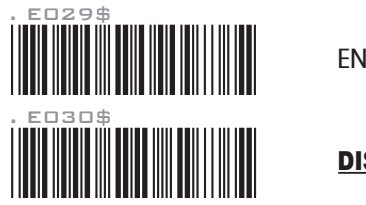

**ENABLE**

#### DISABLE

Once enabled, a checksum will be added to the end of each data to conduct Xor calculation. For Bluetooth SPP & USB-VCP, the BCC is 1 byte. For Bluetooth HID, the BCC are 2 bytes.

#### Example:

```
The barcode data is "TEST" with terminator <CR><LF>
```
1. Bluetooth SPP & USB-VCP: Data Format =  $<\top$ > +  $<\top$ > +  $<\top$ > +  $<\top$ > +  $<\top$ > +  $<\top$ CR> +  $<\top$ F> +  $<\top$ CC>  $BCC = 54h \cdot 45h \cdot 53h \cdot 54h \cdot 0Dh \cdot 0Ah = 11h$ 

2. Bluetooth HID: Data Format =  $(T> +  +  ~~+  +  +~~$ nter $> +$  $BCC = 54h \land 45h \land 53h \land 54h \land F7h = F1h$ 

However, since control character cannot be displayed in Bluetooth HID, BCC will be converted into 2 bytes of characters. As a result, the data will be: TEST  $+$  <Enter>  $+$  F  $+$  1

## BATCH MODE

Being out of range, the scanner will temporarily keep scanned data in its memory buffer(2K RAM) until the buffer is full. The scanner will send all stored data back to the host after getting in range.

\*Note: Batch Mode will not function when Memory Mode is enabled, or no connection is made beforehand.

# **MEMORY MODE**

The following pages only apply to the memory version mini wireless scanner, MS912M (P/N: MS912-5UBB00-SG), which can be easily distinguished by an "M" mark on the rear of the scanner.

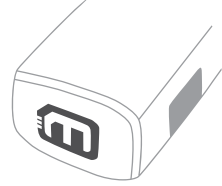

## **MEMORY MODE For memory version only MEMORY MODE** For memory version only

Data Output - Interface

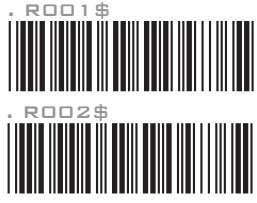

## $ENARI F MFMOPV$

### DISABLE MEMORY

Once enabled, the scanner will stop sending data via Bluetooth and begin storing data into the internal flash disk (2MB)

# Delete Last Record/ Clear All Record/ Output Data

. R005\$

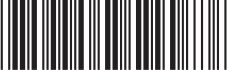

#### Data Output - Wireless Method DELETE LAST RECORD

. R004\$ CLEAR ALL RECORD  $RCD-3$ \$ \*.R003\$\* OUTPUT DATA

To output stored data via WIRELESS, please do the following:

USB-VCP<br>**USB-VCP** 

USB-HID<br> **USB-HID** 

\*.c035\$\* WIRELESS

- 1. Scan [WIRELESS]
- 2. Follow the steps on page 7 to connect to host via HID or SPP.

. C006\$

. C008\$

. C035\$

- 3. Scan [**ENABLE MEMORY**] and scan your desired barcodes.
- 4. To output data:
	- (1) in BT HID profile, simply scan [OUTPUT DATA]
	- (2) in BT SPP profile, simply scan [OUTPUT DATA] or send below string to the scanner:

 *CR*,*LF*,*{*,*O*,*1*,*}*,*CR*,*LF* (Totals 8 bytes w/o commas) to further clear all stored data, please send below string: *CR*,*LF*,*{*,*O*,*2*,*}*,*CR*,*LF* (Totals 8 bytes w/o commas)

# OUTPUT DATA  $\blacksquare$

### Data Output - Tethered Method

- To output stored data via **USB-HID** please do the following:
- 1. Connect the scanner and the host with mini USB cable.
- 2. Scan [USB-HID] (page 26)
- 3. Scan [ENABLE MEMORY] (page 25) and scan your desired barcodes.
- 4. Open Notepad or any app that can accept HID keyboard input.
- 5. Scan [OUTPUT DATA] (page 25)

To output stored data via **USB-VCP**, please do the following:

- 1. Install VCP driver (available on www.ute.com)
- 2. Connect the scanner and the host with mini USB cable.
- 3. Scan [USB-VCP] (page 26)
- 4. Scan [ENABLE MEMORY] (page 25) and scan your desired barcodes.
- 5. Establish communication by Windows HyperTerminal or other serial communication softwares.
- 6. To output data:
	- $(1)$  simply scan [OUTPUT DATA] (page 25)
	- (2) send below string to the scanner:
		- *{*,*O*,*1*,*}* (Totals 4 bytes w/o commas)
- 7. To further clear all stored data, please send below string:

*{*,*O*,*2*,*}* (Totals 4 bytes w/o commas)

To populate the stored data into Excel spreadsheet, please follow "CSV Converter Instruction" under "Utility" folder on www.ute.com

### DATA FORMAT

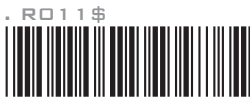

The default Data Format is <Barcode Data> only below are all elements available for display and their codes:

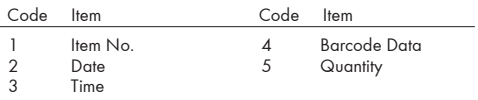

Example:

To change Data Format to <Barcode Data>, <Quantity>, <Date>, <Time>

- 1. Scan [**Data Format**]
- 2. Scan [4], [5], [2], [3] on page 9.
- 3. Scan [**Data Format**]

### **FIELD SEPARATOR**

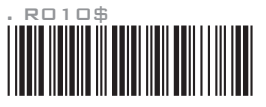

Default is comma ( , ) . You may replace it with any alphanumeric characters from the full ASCII table in User's Manual (on www.ute.com).

Example: To change Field Separator to Semicolon ( ; )

- 1. Scan [**Field Separator**]
- 2. Scan [ ; ] from the full ASCII table.
- 3. Scan [**Field Separator**]

### DATE FORMAT **FORMAT FORMAT FORMAT FORMAT**

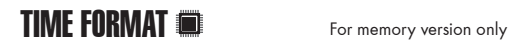

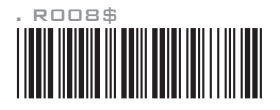

DATE FORMAT

The default Date Format is DD/MM/YYYY (Code = 09), below is full list of available formats and their setup codes:

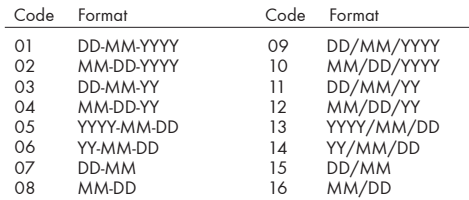

Example:

To set Date Format to MM/DD/YY (Code =12)

1. Scan [**Date Format**]

- 2. Scan [1], [2] on page 9.
- 3. Scan [**Date Format**]

### **TIME FORMAT**

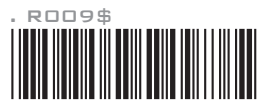

The default Time Format is HH:MM:SS (Code = 01), below are available formats and their setup codes:

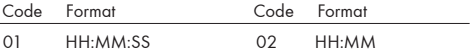

Example: To set Time Format to HH:MM (Code = 02) 1. Scan [**Time Format**] 2. Scan [0], [2] on page 9 & 10.

3. Scan [**TimeFormat**]

### **DATE & TIME SETUP For memory version only**

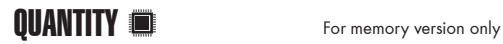

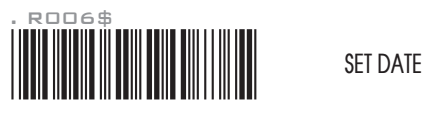

Example: To set Date to 2012-08-01 (Year-Month-Day):

- 1. Scan [**Set Date**]
- 2. Scan [1], [2], [0], [8], [0], [1] on page 9 & 10.
- 3. Scan [**Set Date**]

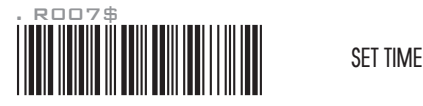

Example: To set Time to 08:10:30 am (Hr:Min:Sec) 1. Scan [**Set Time**]

- 2. Scan [0], [8], [1], [0], [3], [0] on page 9 & 10.
- 3. Scan [**Set Time**]

\* To avoid Time and Date being reset to factory default due to running low on battery, please fully charge the scanner for at least 3 hours before use.

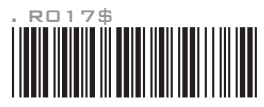

Once you enable quantity input, the operation procedure under memory mode will be as follows:

1. Scan [**ENABLE MEMORY**] (page 25)

**ENABLE QUANTITY INPUT** 

- 2. Set DATA FORMAT (page 28) as appropriate. For example, your data format is <Barcode Data>, <Quantity>.
- 3. Scan a random barcode; it will be stored as <Barcode Data>.
- 4. Scan [**SET QUANTITY**]
- 5. Scan the numeric barcodes on page 9 &10 as desired (ranges from 1 to 99999); it will be stored as <Quantity>.
- 6. Scan [**SAVE DATA**]
- 7. Repeat Step 3 6 to complete your task.
- 8. Output memory data (refer to **Data Dutput** section on page 26 & 27)

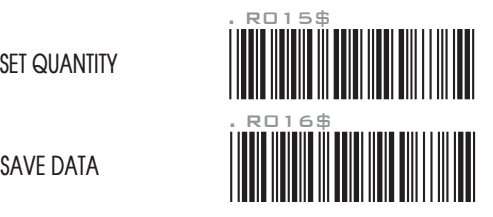

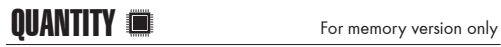

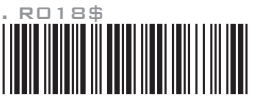

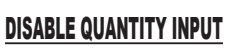

Once quantity input is diabled, the operation procedure under memory mode will be as follows:

- 1. Scan [**ENABLE MEMORY**] (page 25)
- 2. Set DATA FORMAT (page 28) as appropriate. For example, your data format is <Barcode Data>, <Quantity>.
- 3. Scan a random barcode; it will be stored as <Barcode Data>
- 4. Repeat Step 3 to complete your task.
- 5. Output memory data (refer to Data Output section on page 26 & 27) and the result will be:

 <Barcode Data 1>, 00001 <Barcode Data 2>, 00001 <Barcode Data 3>, 00001

...............

..........

 \*By default, <Quantity> = 00001. To remove <Quantity> from the data format, simply repeat Step 2 and set <Barcode Data> only.

### TEST BARCODES

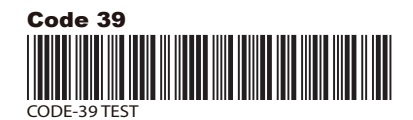

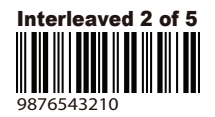

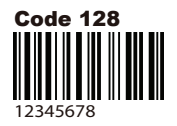

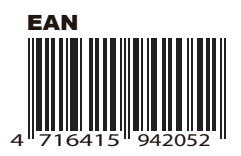